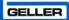

# GellerTouch FirstPlus

| GellerTouch<br>First Plus User Guide |
|--------------------------------------|
|                                      |
| Version 2.1 (8.2.57)                 |

#### Contents

| About This Manual3                         |
|--------------------------------------------|
| Sales Mode4                                |
| Basic User Operations4                     |
| To access Sales Mode from the Back Office4 |
| To access Back Office from Sales Mode 4    |
| To Exit from Touch in Sales Mode4          |
| Signing on to the till5                    |
| Signing Off6                               |
| Making a Sale6                             |
| Using the Quantity Button9                 |
| Selling with a Modifier10                  |
| Storing to Tables/Tabs11                   |
| Covers12                                   |
| Splitting the Bill13                       |
| Moving products to another table14         |
| Going Dutch15                              |
| Product Enquiry16                          |
| Paying a transaction17                     |
| To accept multiple Tender Types18          |
| Printing a Receipt19                       |
| User Help20                                |

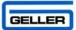

# About This Manual

This Manual tells you how to use Geller Touch. Any information you cannot find in this manual is covered in the Managers or Advanced User Manual, please speak to your Manager/Supervisor if there is something you cannot find.

This guide has been written using our demo system as the basis; this may well have changed slightly due to the nature of your business and how your system has been installed by you dealer.

This manual assumes that the target audience is familiar with PC s and their general use.

To make the manual user friendly; icons that you will see on your screen have been used e.g.

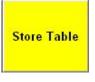

Keep an eye out for boxes like this as they contain tips and helpful hints!

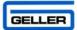

# Sales Mode Basic User Operations

Sales Mode is the function which allows you to run a point of sale (till) from the machine, from Sale Mode you can carry out sales, process refunds manage tabs and tables amongst other things

The illustrations used in the Sales mode section may not reflect the layout of your tills exactly e.g. the colour, size and wording on the buttons may be slightly different depending on how your system has been configured.

#### To access Sales Mode from the Back Office

Select

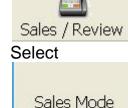

#### To access Back Office from Sales Mode

• Select

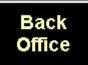

#### To Exit from Touch in Sales Mode

• Select

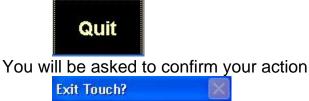

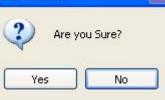

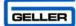

#### An example layout:

| 👪 Geller Touct | n System - Versi      | ion 8.2.57 (Rele   | ase 1) User:        | Demo System -    | Not For Resale    | (                |     |             | X     |
|----------------|-----------------------|--------------------|---------------------|------------------|-------------------|------------------|-----|-------------|-------|
| 001 01 29      | /11/2008 13:0         | 07 Sarah           |                     |                  |                   |                  |     |             |       |
| DRAUGHT BEER   | BACARDI               | CARLSBERG          | JACK DANIELS        | TETLEYS          | HALF PINT         | OPEN<br>TABLE    | Qty | Description | Price |
| REAL ALE       | BACARDI<br>LIMON      | CHIVAS             | JAMESON             | WINTER<br>WARMER | DOUBLE            | STORE<br>TABLE   |     |             |       |
| BOTTLED BEER   | BECKS                 | CORONA             | JOHNNIE<br>WALKER B |                  | LARGE<br>GLASS    | TRANSFER<br>BILL |     |             |       |
| ALCOPOPS       | BELLS                 | DEWARS             | JOHNNIE<br>WALKER R |                  | BOTTLE            | SPLIT BILL       |     |             |       |
| SPIRITS        | BLACKBUSH             | FOSTERS<br>CHILLED | LONDON PRIDE        |                  | DASH              | GO DUTCH         |     |             |       |
| LIQUERS        | BROADSIDE             | FOSTERS<br>EXPORT  | ONION RINGS         |                  | MANAGER<br>SCREEN | COVERS           |     |             | £0.00 |
| WINES          | BUD                   | GARLIC BREAD       | POWERS              |                  | USER<br>SCREEN    | CASH             | 7   | 8           | 9     |
| SOFT DRINKS    | BUDVAR                | GLEN FIDDICH       | SMIRNOFF<br>BLACK   |                  | VOID              | £10              | 4   | 5           | 6     |
| SNACKS         | BUSHMILLS             | GROUSE             | SMIRNOFF<br>BLUE    |                  | REFUND            | £20              |     |             |       |
|                | CARLING               | GUINNESS           | SMIRNOFF RED        |                  | RECEIPT           | £50              | 1   | 2           | 3     |
| FOOD           | CARLING<br>EXTRA COLD | IPA                | STELLA              |                  | SIGN OFF          | SUB TOTAL        | 0   | CLEAR       | QTY   |

#### Signing on to the till

There are 3 main ways of signing on to a till

- 1. Dallas Key this is a fob that is attached the till
- 2. Manual Sign On this is a box for the operator to enter their Sign On code and confirm their password

| Cancel |
|--------|
|        |

3. Button Sign On – this is a displayed button on the Sign On screen, it will also prompt for a Password if the user has been allocated one

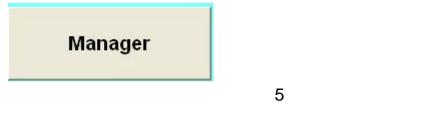

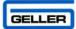

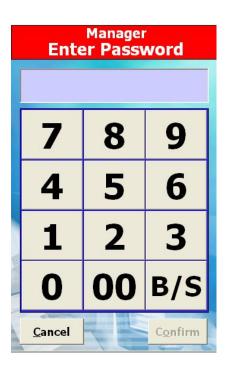

### Signing Off

Select

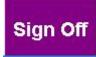

#### Making a Sale

- Select the required product from the fast screen OR
- Select the department from the left side

# **Real Ales**

The centre of the screen will then display the first 44 products in the department

| Broadside        |  |  |
|------------------|--|--|
| Ipa              |  |  |
| London<br>Pride  |  |  |
| Tetleys          |  |  |
| Winter<br>Warmer |  |  |
|                  |  |  |
|                  |  |  |
|                  |  |  |
|                  |  |  |
|                  |  |  |
|                  |  |  |

• Select the product to be sold

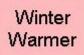

Once the department button has been pressed it will change to

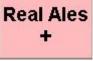

If the product you want to sell is not shown on the main page you can select this button and it will display a department screen

|       |                      |            |      |        |           |        |           |        |     |           |         |       |             |     | GELLER |
|-------|----------------------|------------|------|--------|-----------|--------|-----------|--------|-----|-----------|---------|-------|-------------|-----|--------|
|       | Touch System - Versi |            |      | e 1) U | ser: Demo | System | Not For F | Resale |     |           |         |       | (           |     |        |
| 001 0 | 1 08/10/2008 12:3    | 31   Saral | 1    |        |           |        | >         |        |     | Qty       | Descrip | otion | Prie        |     |        |
|       |                      |            |      |        |           |        | ~         |        |     | Qty       | Descrip |       | FIN         | Le  |        |
|       | BROADSIDE            |            |      | IPA    |           |        | LOND      | on Pri | DE  |           |         |       |             |     |        |
|       | TETLEYS              |            | WINT | ER WA  | RMER      |        |           |        |     |           |         |       |             |     |        |
|       |                      |            |      |        |           |        |           |        |     |           |         |       |             |     |        |
|       |                      |            |      |        |           |        |           |        |     |           |         |       |             |     |        |
|       |                      |            |      |        |           |        |           |        |     |           |         |       |             |     |        |
|       |                      |            |      |        |           |        |           |        |     |           |         |       | £0          | .00 |        |
|       |                      |            |      |        |           |        |           |        |     |           |         | 4     |             |     |        |
|       |                      |            |      |        |           |        |           |        |     | 1         | 2       | з     |             |     |        |
|       |                      |            |      |        |           |        |           |        |     | . <u></u> |         |       |             |     |        |
|       |                      |            |      |        |           |        |           |        |     |           |         |       |             |     |        |
|       |                      |            |      |        |           |        |           |        |     |           |         |       |             |     |        |
|       |                      |            |      |        |           |        |           |        |     | ×         |         |       |             |     |        |
| 0     | 12                   | 3          | 4    | 5      | 6         | 7      | 8         | 9      | Qty | С         | lear    |       | <u>Exit</u> |     |        |

This will display every product in the department, if there is more than one page you can use the arrows to navigate through

If the product is not recognised because it does not exist there is a setting that can be switched on to allow you to create products 'on the fly' in sales mode You will see the following

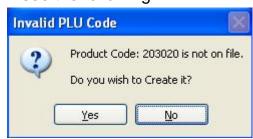

• Select Yes

| Add PLU On The Fly |                       |      |          |     |    |   |     |    |         | × |
|--------------------|-----------------------|------|----------|-----|----|---|-----|----|---------|---|
| Add PLU            |                       |      |          |     |    |   |     |    |         |   |
| PLU                | Code                  | 2030 | 020      |     |    |   |     |    |         |   |
| Descri             | otion                 |      |          |     |    |   |     |    |         |   |
|                    | Price                 |      |          | 0.0 | 0  |   |     |    |         |   |
| Departi            | nent                  | DRA  | UGH      | Т   |    |   |     | •  |         |   |
| 1 2                | 3                     | 4    | 5        | 6   | 7  | 8 | 9   | 0  |         |   |
|                    |                       |      | <b>·</b> | V   |    |   |     |    |         |   |
| QVV                | E                     | R    |          | Y   | U  |   | 0   | Ρ  | Special |   |
| A S                | D                     | F    | G        | H   | J  | Κ | L   | ←  | ENTER   |   |
| ZX                 | C                     | ) V  | /   E    | B N | IN |   | SPA | CE | ENTER   |   |
| 11                 | and the second second |      |          |     |    |   |     |    |         |   |
|                    |                       |      |          |     |    |   |     |    |         |   |

Enter the description, price and select the correct department

• Select Accept

The product will be pulled onto the transaction screen

# Using the Quantity Button

The Quantity button can be used to sell multiples of a product

- Select the number to be sold from the number pad *e.g.6*
- Select

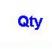

• Select the product

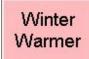

• The selected product and it's price will be displayed in the transaction screen

#### Selling with a Modifier

A Modifier is a button which allows a product to be sold at another size and or price *e.g. Half Pint, Double or Childs Portion* 

• Select the relevant modifier button

| Half Pint      |  |
|----------------|--|
| Double         |  |
| Large<br>Glass |  |
| Bottle         |  |
| Dash           |  |

• Select the Product

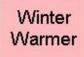

- The selected product and it's price will be displayed in the transaction screen
- The Product must have a price against the unit in price levels; if not you will receive the message below

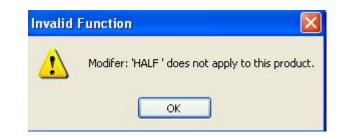

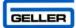

#### Storing to Tables/Tabs

Tables are used predominantly in the Restaurant environment If you are in a transaction and want to store the products to a table:

• Select

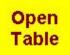

The table screen is displayed

| Name / Number | Reference              | Items | Balance 🔺 |
|---------------|------------------------|-------|-----------|
| 1             |                        |       |           |
| 2             | Turner estime Dur sout | 2     | 0.00      |
| 3             | Transaction Present    | 2     | 0.00      |
| 4             |                        |       |           |
| 5             |                        |       |           |
| 6             |                        |       |           |
| 7             | Transaction Present    | 2     | 0.00      |
| 8             |                        |       |           |
| 9             | Transaction Present    | 4     | 10.10     |
| 10            |                        |       |           |
| 11            |                        |       |           |
| 12            |                        |       |           |
| 13            |                        |       |           |
| 14            |                        |       |           |
| 15            |                        |       |           |
| 16            |                        |       | -         |

- Select the table number
- Press

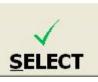

• The following message will appear

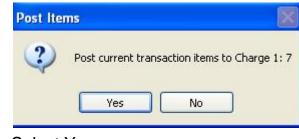

• Select Yes

| •     | Select Store Table                         |                    |                 |                  | GELLER |
|-------|--------------------------------------------|--------------------|-----------------|------------------|--------|
| Cove  | ers                                        |                    |                 |                  |        |
| Cove  | ers can be used either i                   | in a table or in a | normal transa   | ction            |        |
| •     | Select the number fro                      | om the number p    | ad              |                  |        |
| •     | Select                                     |                    |                 |                  |        |
|       |                                            |                    |                 |                  |        |
|       | Covers                                     |                    |                 |                  |        |
| You   | can see the number of                      | covers displayed   | d at the top of | the POS          |        |
| 001 ( | 01 10/01/2008 11:11 Manager                | Covers: 6          |                 |                  |        |
|       |                                            |                    |                 |                  |        |
| đ     | If you have the promp prompt for the numbe |                    | d on the syste  | m will automatio | cally  |
|       |                                            |                    |                 |                  |        |

#### Splitting the Bill

Splitting the bill enables a table/tab to be split up into a number of bills that can be paid separately

- Recall the table
- Select

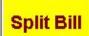

The Split Bill page is displayed

| ltem | Description   | Qty | Value Tag |   |
|------|---------------|-----|-----------|---|
| 1    | Fosters       | 1   | 3.00 X    |   |
| 2    | Bottle Coke   | 1   | 1.50      |   |
| 3    | Fosters       | 1   | 3.00 X    |   |
| 4    | Bottle Coke   | 1   | 1.50      | - |
| 5    | Soup          | 1   | 3.00 X    |   |
| 6    | Melon         | 1   | 3.50      |   |
| 7    | Fillet Steak  | 1   | 15.50 X   |   |
| 8    | Roast Chicken | 1   | 6.50      |   |
|      |               |     |           |   |
|      |               |     |           |   |

- Select the items to be taken off of the current bill by clicking on the line
- Select

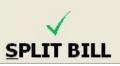

The products appear on the transaction screen the bill can now be paid

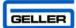

#### Moving products to another table

- Recall the table
- Select

**Split Bill** 

The Split Bill page is displayed

| ltem | Description   | Qty | Value | Tag |
|------|---------------|-----|-------|-----|
| 1    | Fosters       | 1   | 3.00  | Х   |
| 2    | Bottle Coke   | 1   | 1.50  |     |
| 3    | Fosters       | 1   | 3.00  | Х   |
| 4    | Bottle Coke   | 1   | 1.50  |     |
| 5    | Soup          | 1   | 3.00  | Х   |
| 6    | Melon         | 1   | 3.50  |     |
| 7    | Fillet Steak  | 1   | 15.50 | X   |
| 8    | Roast Chicken | 1   | 6.50  |     |
|      |               |     |       |     |
|      |               |     |       |     |

- Select the items to be taken off of the current bill by clicking on the line
- Select

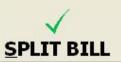

The products appear on the transaction screen

• Select

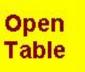

- Select the table number you want to move the items to
- Store the table

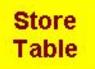

#### **Going Dutch**

The 'Going Dutch' feature allows you to split the bill into a number of bills equally.

GELLER

- Recall the table to be split
- Select

# Go Dutch

The following screen will be displayed

| Go Dutch'             |                |
|-----------------------|----------------|
| No. Of Bills Required | 2 😴            |
| Total Bill            | £10.10         |
| Bill Number           | Value          |
| BILL No. 1            | 5.05 🛋         |
| BILL No. 2            | 5.05           |
| Print                 | <u>C</u> ancel |

- Using the up and down arrows; select the number of bills required
- Select

Print

The bills will be printed out and the subtotal screen displayed, complete the transaction as normal

#### **Product Enquiry**

Product Enquiry can be used when you need to know certain details about a product; the information you see is configured by your dealer so every system will be different

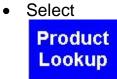

Use the search fields or enter the PLU

The Product Enquiry – Stock Details Page will be shown

|   | Product Enquiry - Stock Details      |                                      |            |                 |   |   |   |   |      |   |             |
|---|--------------------------------------|--------------------------------------|------------|-----------------|---|---|---|---|------|---|-------------|
|   | Fields Infomation Copy product       |                                      |            |                 |   |   |   |   |      |   |             |
|   | Product Code FILLET STEAK into Sales |                                      |            |                 |   |   |   |   |      |   |             |
|   |                                      | roduct Description Fillet Steak Mode |            |                 |   |   |   |   |      |   |             |
|   |                                      |                                      | nent Dry / |                 |   |   |   |   |      | - |             |
|   |                                      |                                      | tock 0.00  |                 |   |   |   |   |      |   | cument      |
|   |                                      |                                      | ce 1 EAC   |                 |   |   |   |   |      |   | Print       |
|   | <b>D</b> .                           | AU                                   | ce 2 NON   | E 0.00          |   |   |   |   |      |   |             |
|   |                                      | count Allo                           |            |                 |   |   |   |   |      |   |             |
|   |                                      | or Comm<br>ate Last :                |            |                 |   |   |   |   |      |   |             |
|   |                                      | ate Last O                           |            |                 |   |   |   |   |      |   | Clear       |
| 1 |                                      |                                      |            |                 |   |   |   |   |      | - | <u>reur</u> |
| 1 | Τ                                    | 2                                    | 3          | 3 4 5 6 7 8 9 0 |   |   |   |   |      |   |             |
|   |                                      |                                      |            | -               | • |   | - | • |      |   | -           |
| Q |                                      | W                                    | Е          | R               | Т | Υ | U | Ι | 0    | Ρ | Special     |
| Α |                                      | S                                    | D          | F               | G | н | J | κ | L    | ← |             |
|   | Z                                    | X                                    | С          | V               | В | Ν | М |   | SPAC | E | LINTER      |

You can copy the product into sales mode from this screen

#### Paying a transaction

When all the items have been selected and you are ready to accept payment

• Select

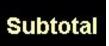

This will display the payments screen

| Total Due      | £     | E <b>20.</b> 0 | 00 | Balano | e              | £20.00  |
|----------------|-------|----------------|----|--------|----------------|---------|
|                |       |                |    | 0.00   |                | Account |
|                |       | 7              | 8  | 9      |                | 1       |
|                |       | 4              | 5  | 6      | Voucher        |         |
|                |       | 1              | 2  | 3      | Cheque         | _       |
|                |       | 0              | 00 | Clear  | Credit Cards   |         |
| Total Tendered | £0.00 |                |    |        | □ Issue Gift R | eceipt  |

Using the numeric keypad enter the amount that is being tendered *e.g.* 2000

• Select the tender type from the right hand side *e.g. cash* 

Cash

#### To accept multiple Tender Types

When all the items have been selected and you are ready to accept payment

GELLEF

Select

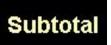

This will display the payments screen

| Total Due      | £     | E <b>20</b> .0 | 00 | Balan | ce           | £20.00  |
|----------------|-------|----------------|----|-------|--------------|---------|
|                |       |                |    | 0.00  |              | Account |
|                |       | 7              | 8  | 9     |              | 1       |
|                |       | 4              | 5  | 6     | Voucher      |         |
|                |       | 1              | 2  | 3     | Cheque       |         |
|                |       | 0              | 00 | Clear | Credit Cards |         |
| Total Tendered | £0.00 |                |    |       | Cash         | Receipt |

Using the numeric keypad enter the amount that is being tendered e.g. 500

• Select the tender type from the right hand side *e.g. cash* 

#### Cash

• Enter the next amount to be tendered e.g. 1000

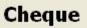

• Enter the next amount to be tendered e.g. 500

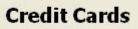

#### **Printing a Receipt**

• Select

Receipt

| ad the | When in a transaction or an open table and receipt is selected a bil<br>will be printed, if you have just signed in and receipt is selected the |  |
|--------|----------------------------------------------------------------------------------------------------|--|
|        | last receipt (for the terminal) will be printed                                                                                                 |  |

GELLEF

#### User Guide

The 'User Guide' button can be used to view the user guide in a pdf.

- Select
   User
   Screen
- Select
  - User Guide

The user manual will open on the sales screen you can use the controls in the top right to minimise/close the manual or use the scroll bar to navigate through the pages.

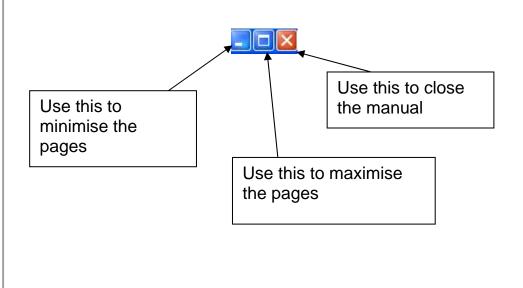

#### **User Help**

The User Help button can be used to view or print a step by step guide on how to carry out particular procedures on the till; depending on the security level given to the operator you may or may not be able to carry these out.

GELLER

Select

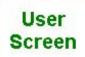

Select

**User Help** 

The following screen will be displayed

| Geller User He                                      | P                                                                                                    |                    |   |
|-----------------------------------------------------|----------------------------------------------------------------------------------------------------|--------------------|---|
| Subject:                                            | Tables                                                                                                    |                    | • |
| Category:                                           | Opening a New or Exisiting                                                                                                    | Table              | • |
| TABLE.                                              | e table number enter this on the k<br>now the table number just press 1                                                                              |                    | * |
| transaction it<br>items that you                    | bles.<br>ady in a sale you will be prompted<br>ems to Table #" this is asking if you<br>have already entered to this new<br>add items to this table. | u want to move the |   |
| If you are alre<br>transaction it<br>items that you | ady in a sale you will be prompted<br>ems to Table #" this is asking if you<br>have already entered to this new                                      | u want to move the |   |

- Select the subject you need help with
- Select the category you need help with

The steps or an explanation is displayed in the main body of the screen

| Select |      | Print | to send to the local receipt printer or |
|--------|------|-------|-----------------------------------------|
| .4     | Exit | i.    | to exit from the help screen.           |
|        |      |       | 20                                      |